# 毕业及实践环节考核管理系统 考生使用手册

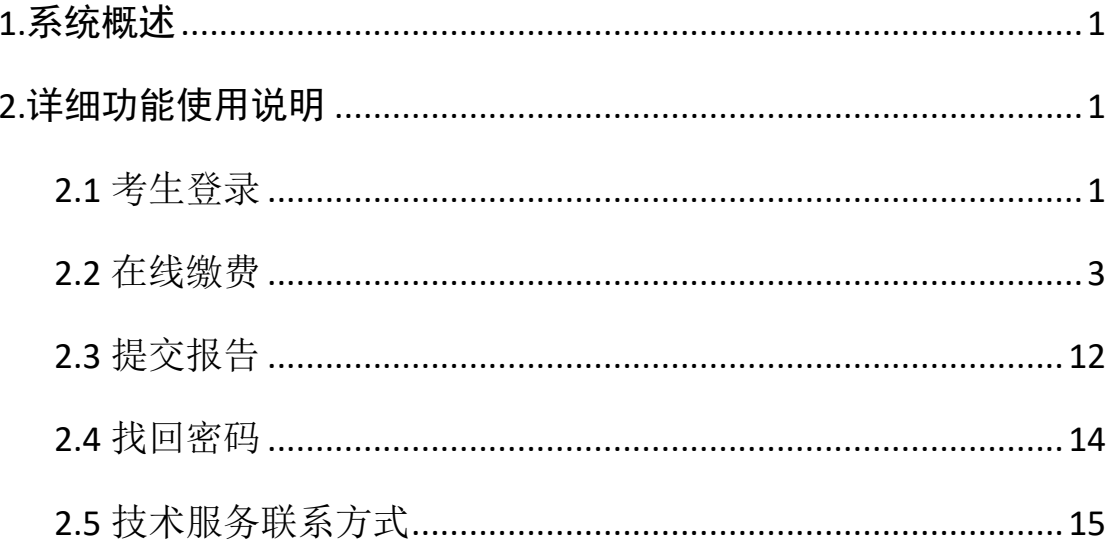

## <span id="page-1-0"></span>**1.**系统概述

适用对象:学生

"毕业及实践环节考核管理系统"主要为考生提供在线缴费、在线提交毕业论文 等功能。

## <span id="page-1-1"></span>**2.**详细功能使用说明

### <span id="page-1-2"></span>**2.1** 考生登录

第一步:打开齐鲁师范学院继续教育学院网址:[http://qlsfzk.sdcen.cn](http://qlsfzk.sdcen.cn/) (建 议学生使用谷歌、火狐、IE9 以上浏览器使用平台),点击并进入"毕业及实践 环节考核管理系统"。

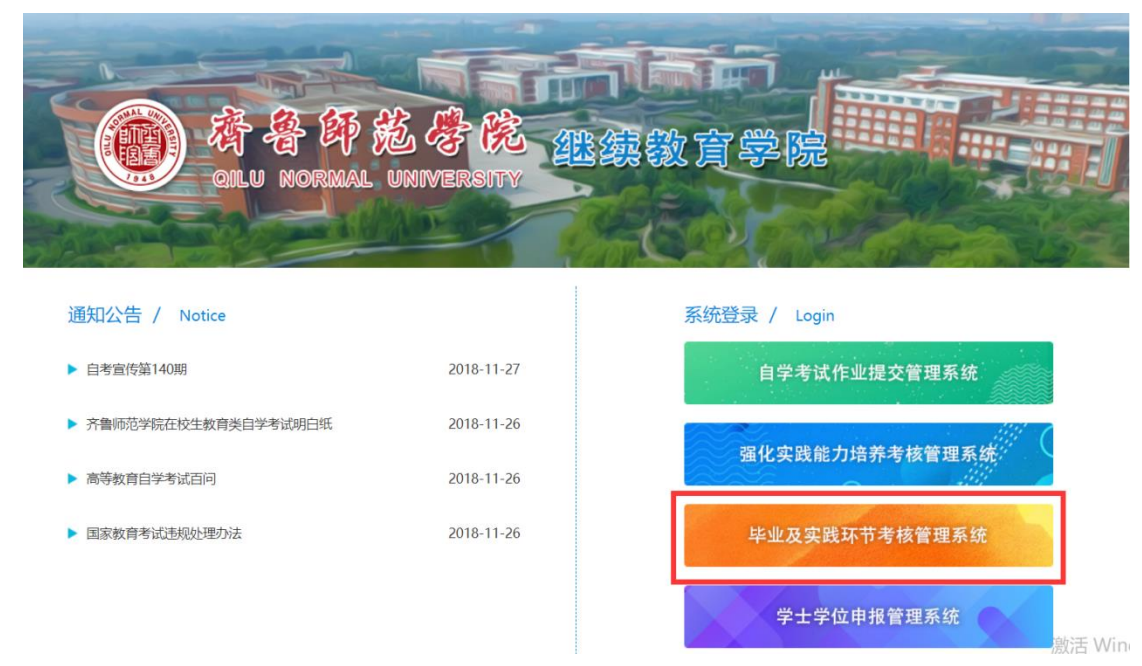

第二步:输入学生用户名和密码。用户名为考生准考证号,首次登录密码默认为 123456。考虑到账号安全,登录后考生自行修改密码。

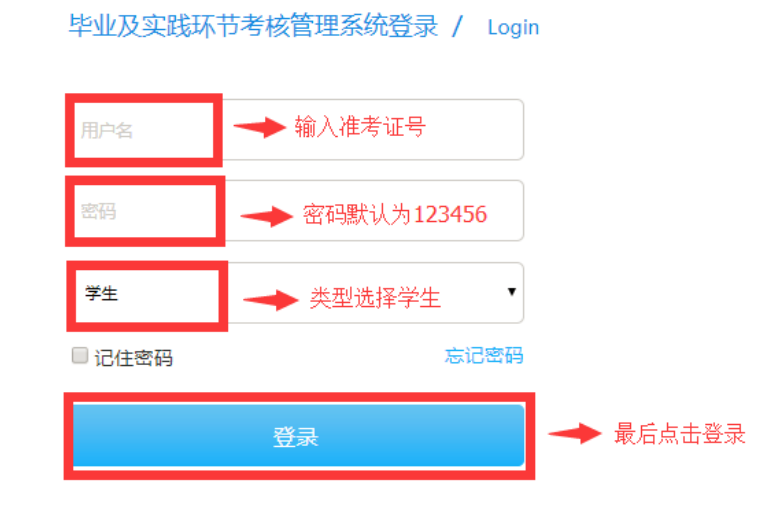

第三步:登录成功,点击"学生空间"进入学生空间首页,确认个人信息、填写 "通讯地址"并绑定手机号进行实名验证。

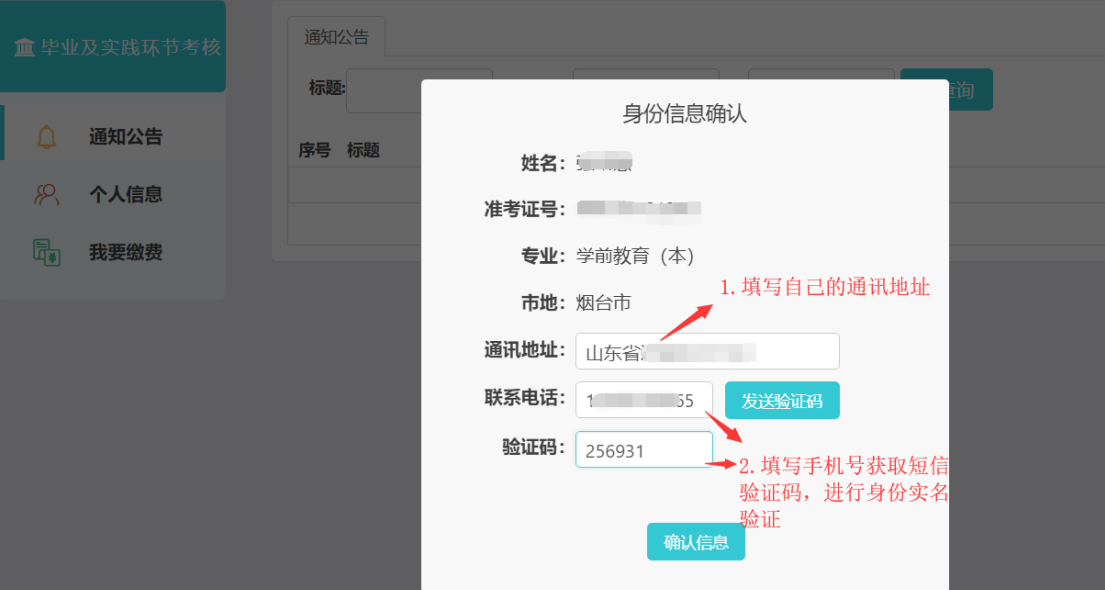

第四步: 确认信息后, 点击【个人信息】栏目, 可以修改通讯地址、手机号和登 录密码。

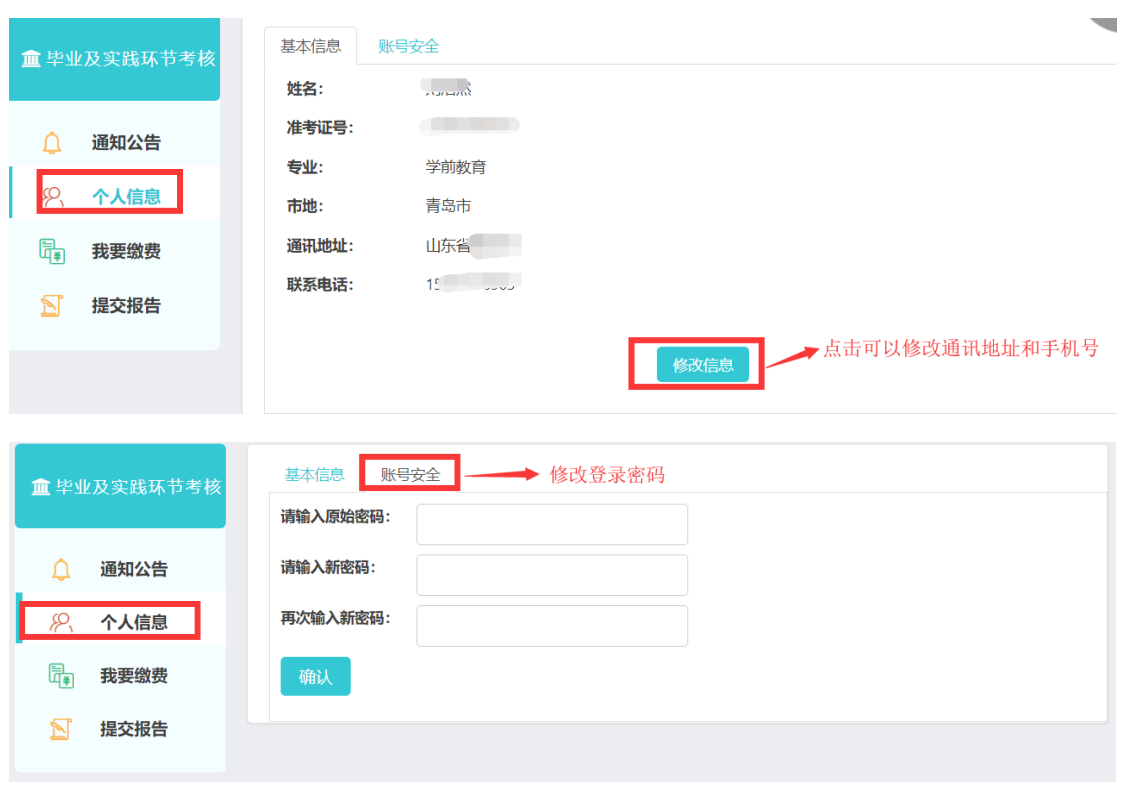

### <span id="page-3-0"></span>**2.2** 在线缴费

点击"我要缴费"页面,页面显示的是报考的课程、缴费金额和缴费状态,尚未 缴费的学生点击"生成订单"按钮,进入支付页面。具体缴费操作步骤如下: 第一步: 进入"我要缴费"页面,点击"生成订单"按钮。

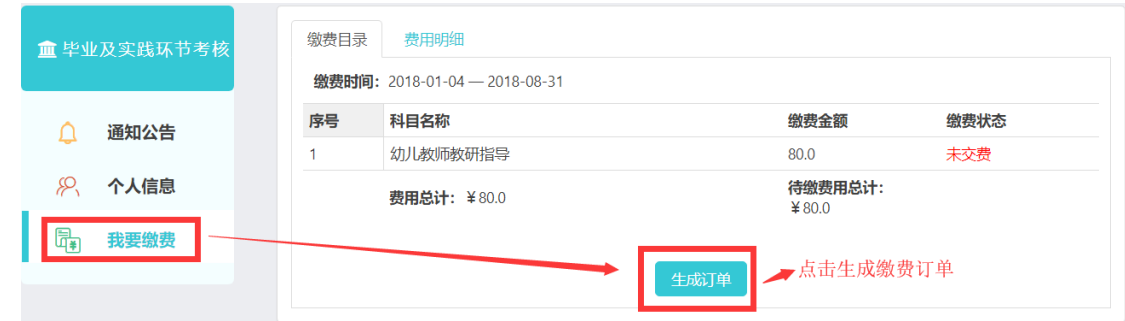

第二步: 确认缴费金额无误后,点击"确定"按钮。

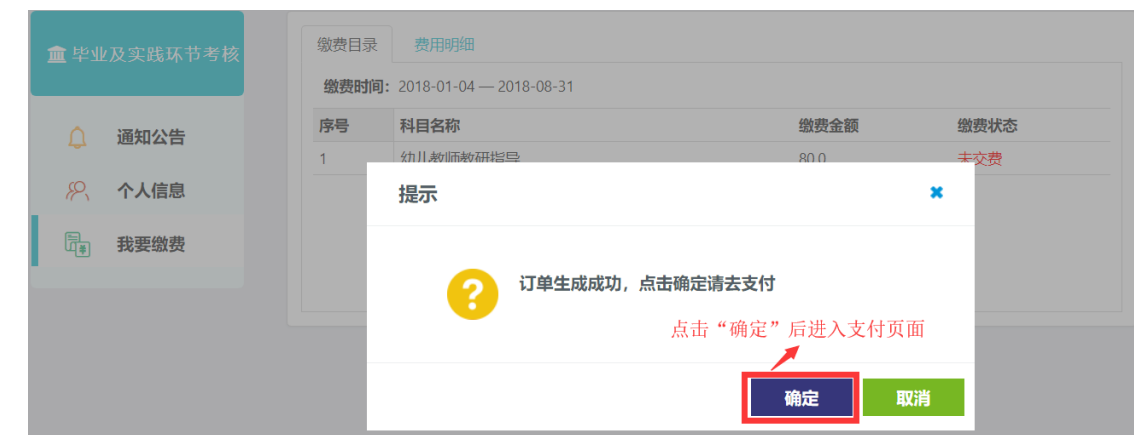

第三步:进入支付页面。平台提供中国银行卡支付、网银支付、非中行卡支付三 种支付方式,学生可以根据自身情况进行选择。

 $\mathbb T$ 

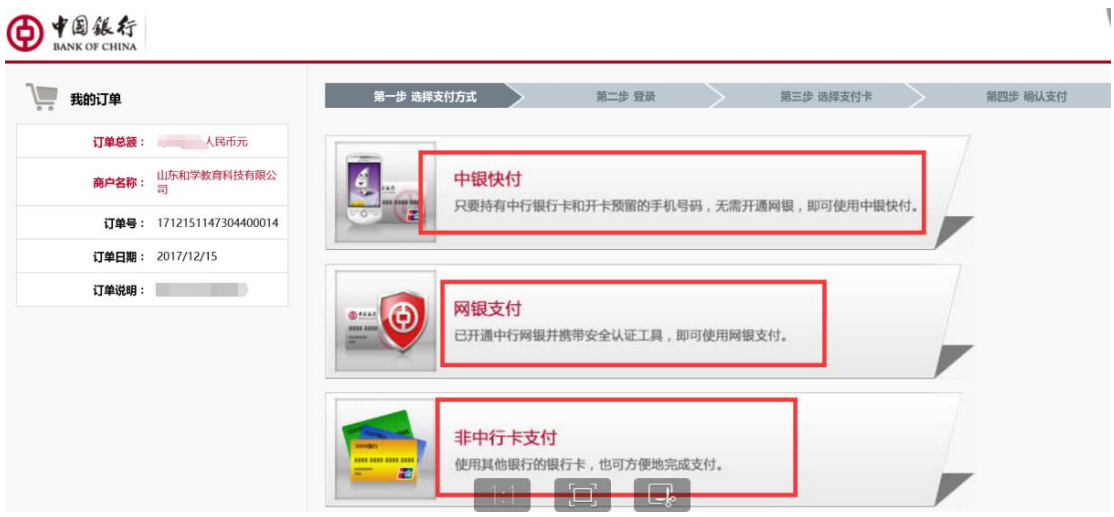

三种支付方式具体操作如下:

#### (1)中银快付:

6 中国銀行 中银快付

第一步: 点击"中银快付",输入中国银行卡号、手机号码后四位、验证码。

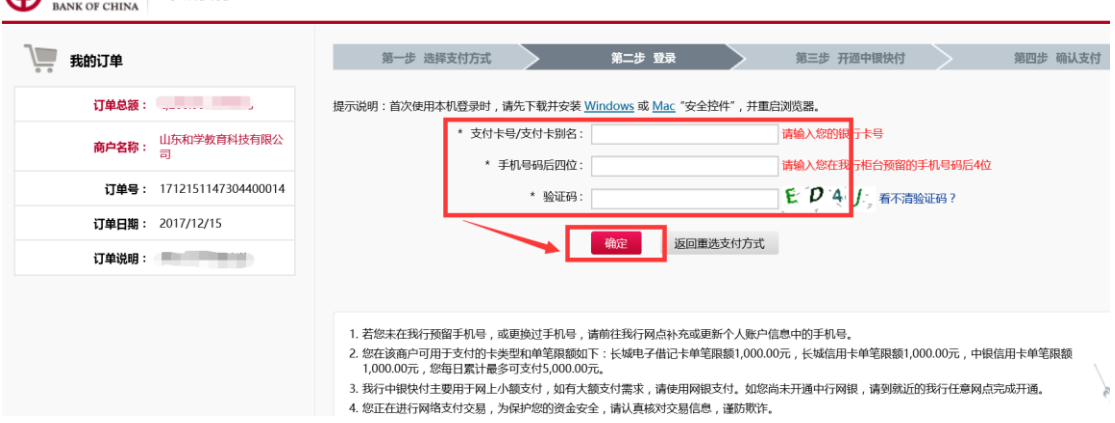

第二步:如果之前银行卡没有开通中银快付,根据系统提示开通中银快付(预留 信息可随便填写)。

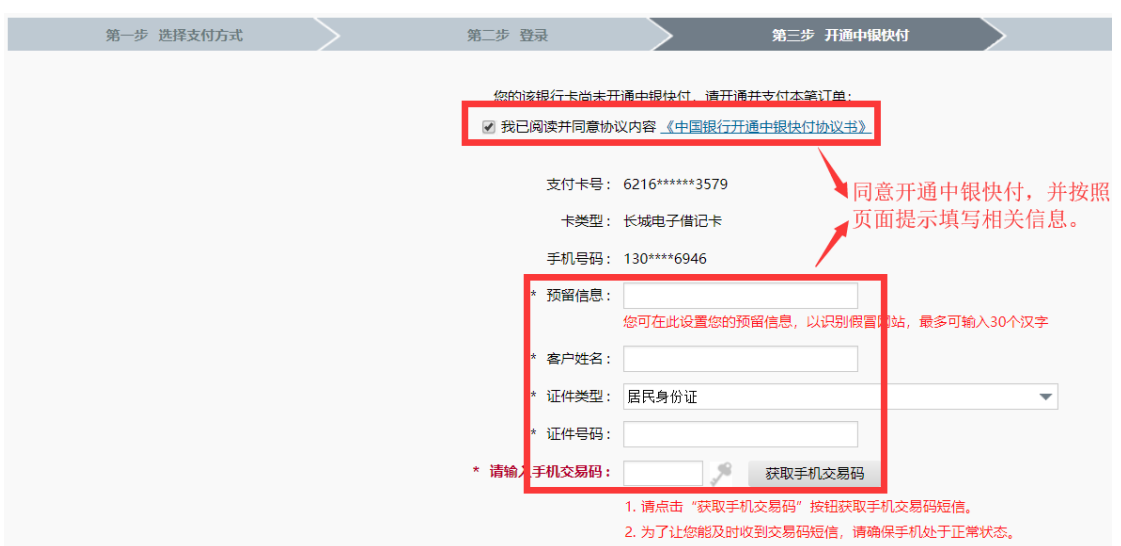

第三步: 开通中银快付后输入银行卡密码, 确定付款。

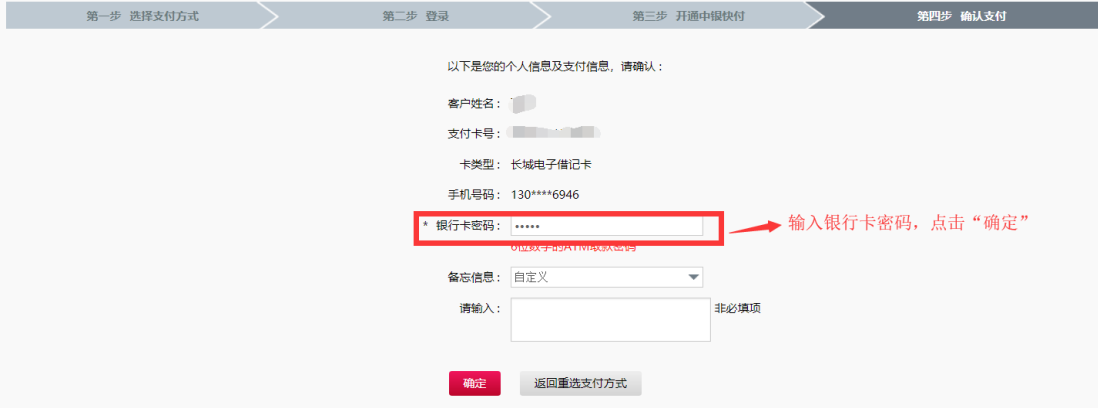

第四步:确认付款后,如果进入到下图的页面即表示支付成功,点击"返回商户" 支付完成。

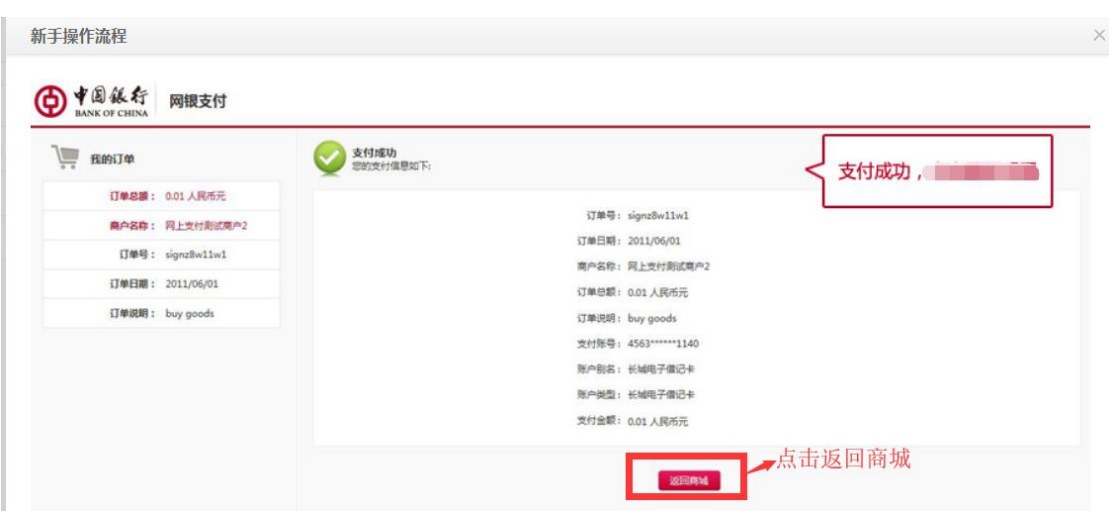

(2)中国银行网银支付

### 第一步: 点击"网银支付"方式,输入网银用户名、网银密码。

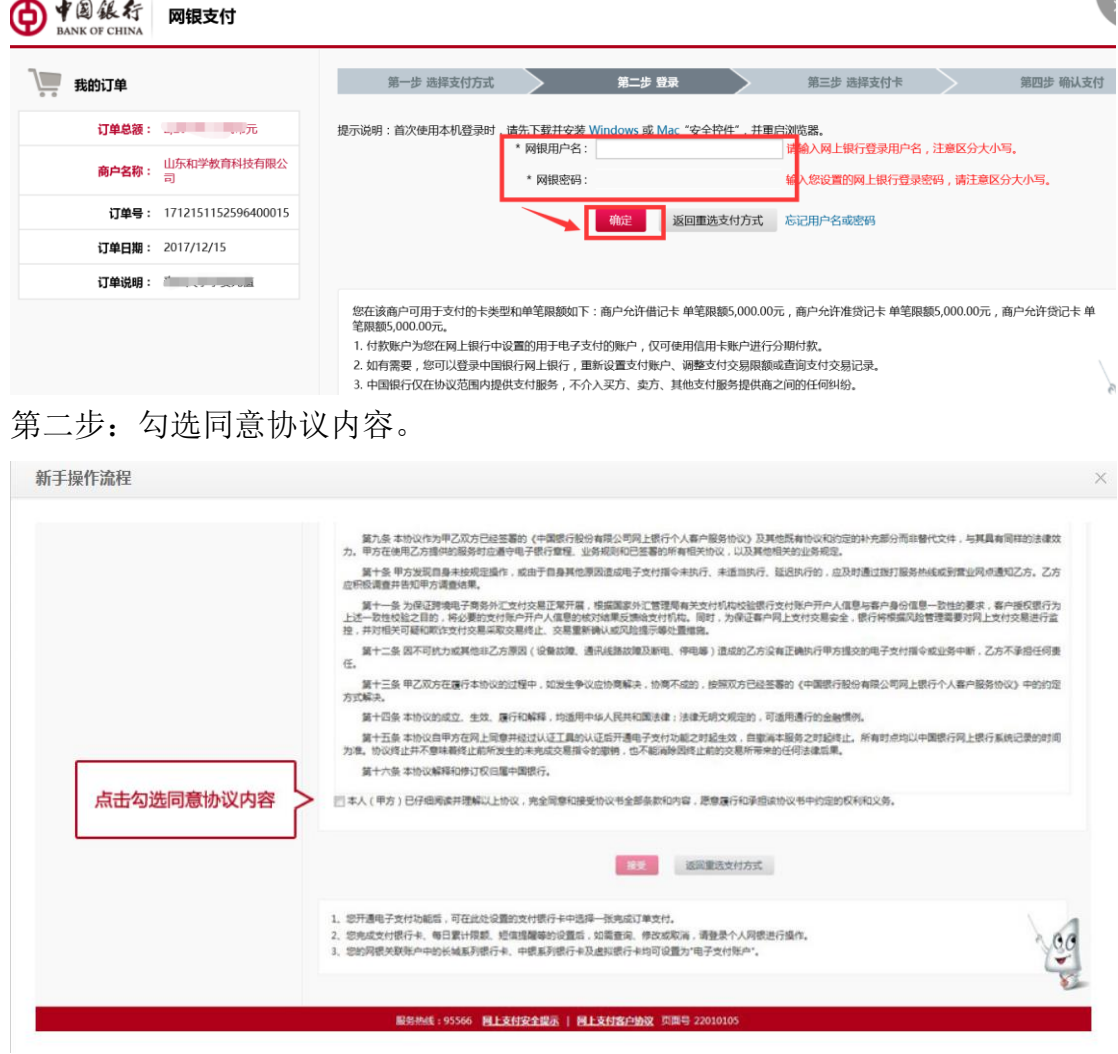

第三步: 选择要开通的银行卡账户。

新手操作流程

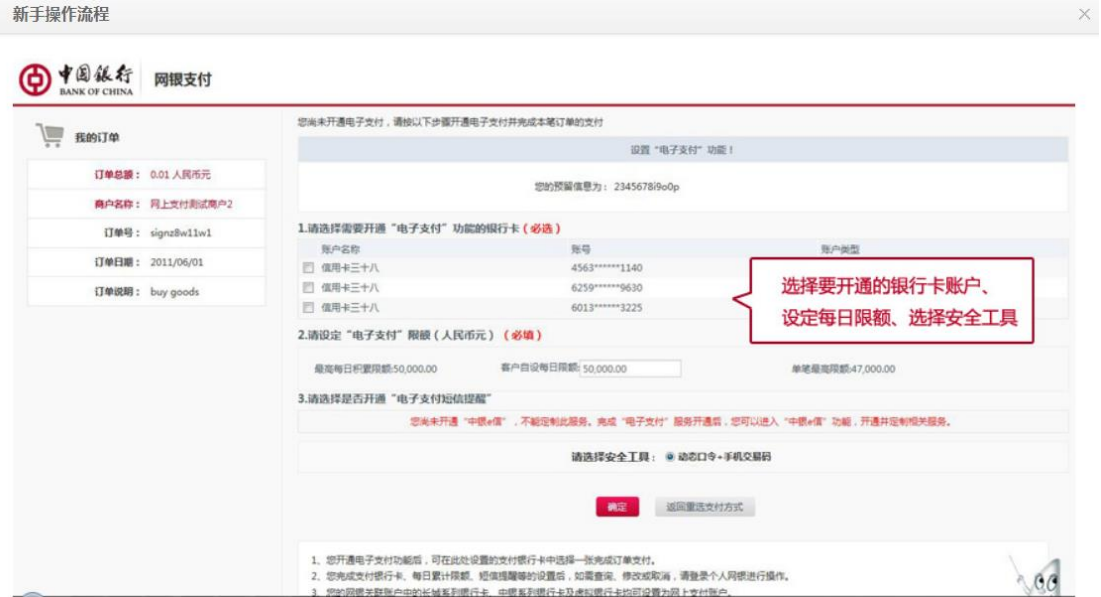

第四步: 输入手机交易码, 动态口令。

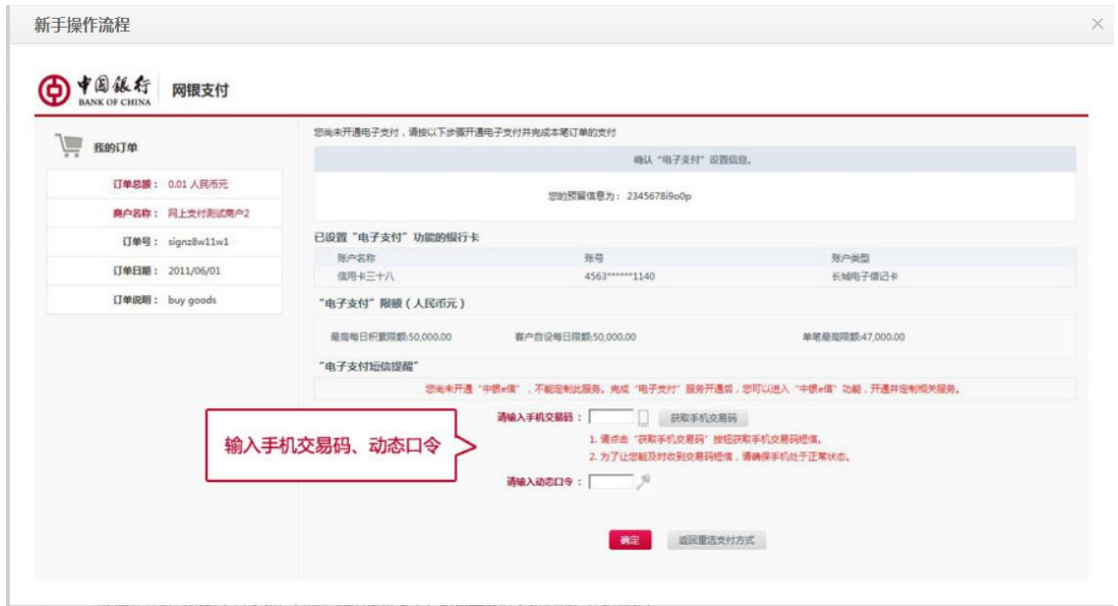

第五步:选择付款的账户 新手操作流程

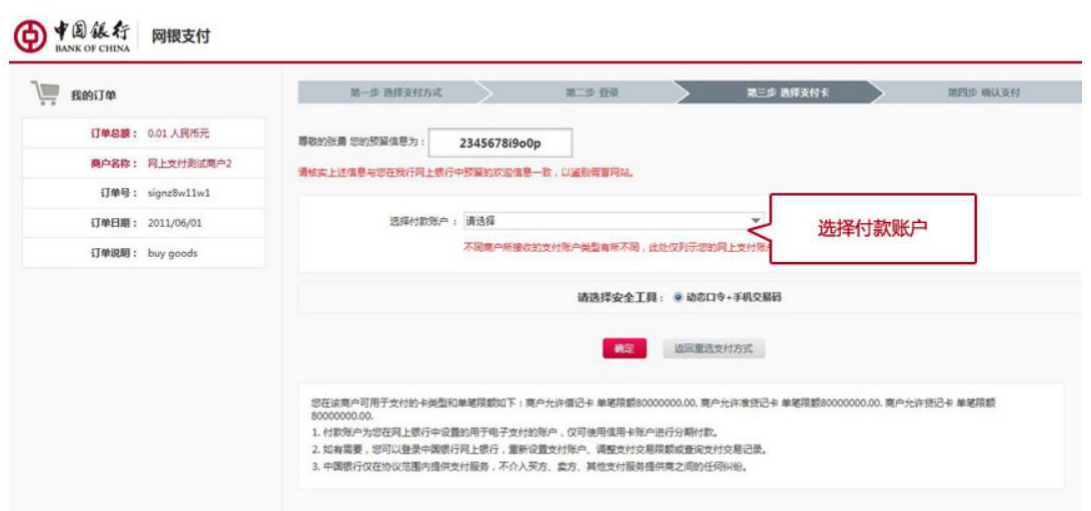

第六步:再次输入手机交易码、动态口令。

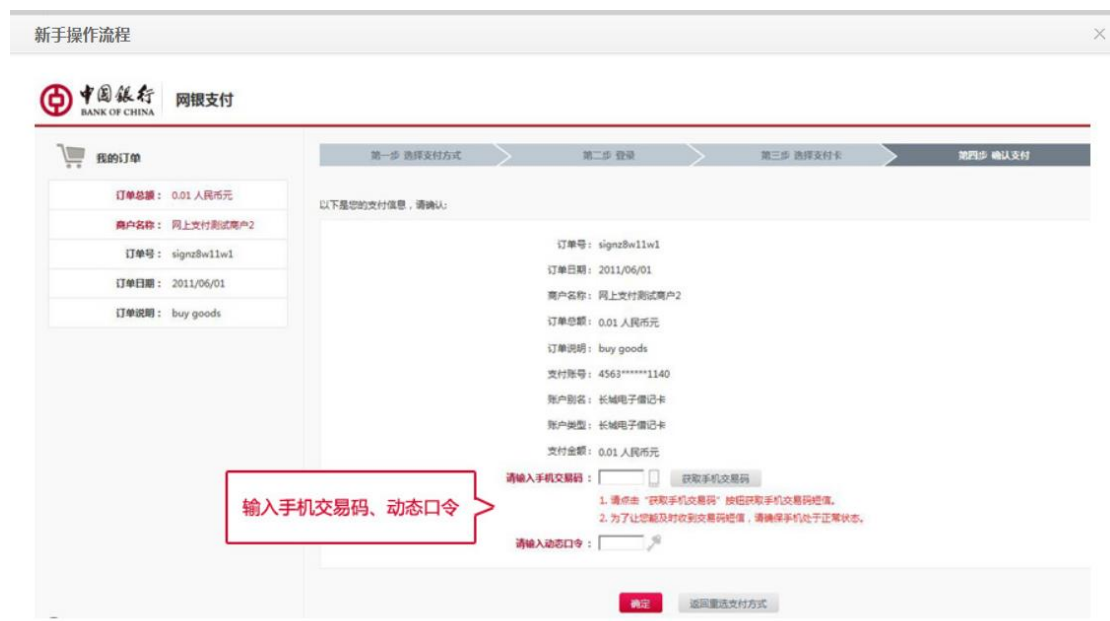

第七步:确认付款后,如果进入到下图的页面即表示支付成功,点击"返回商户" 支付完成。

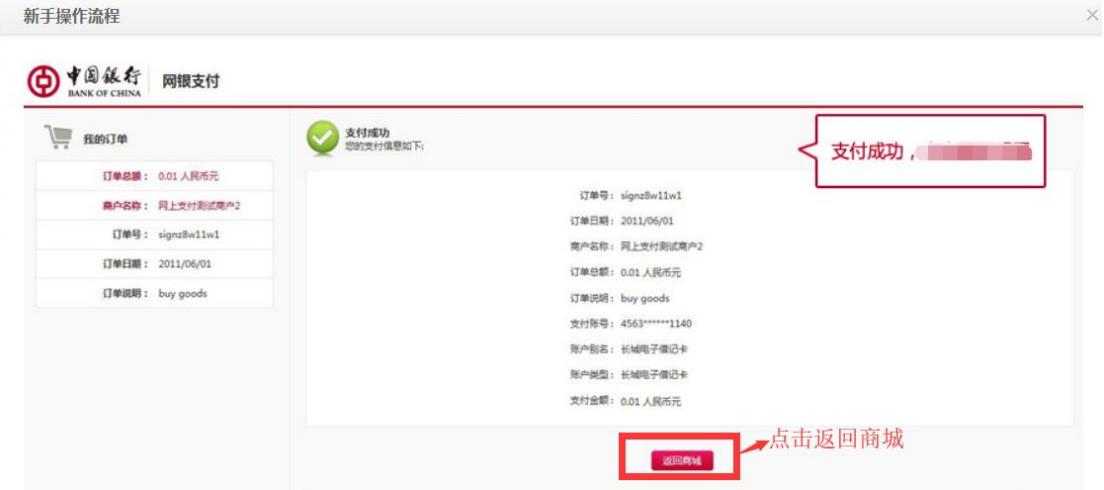

(3)非中行卡支付:付款方式有直接付款和登录付款两种方式。

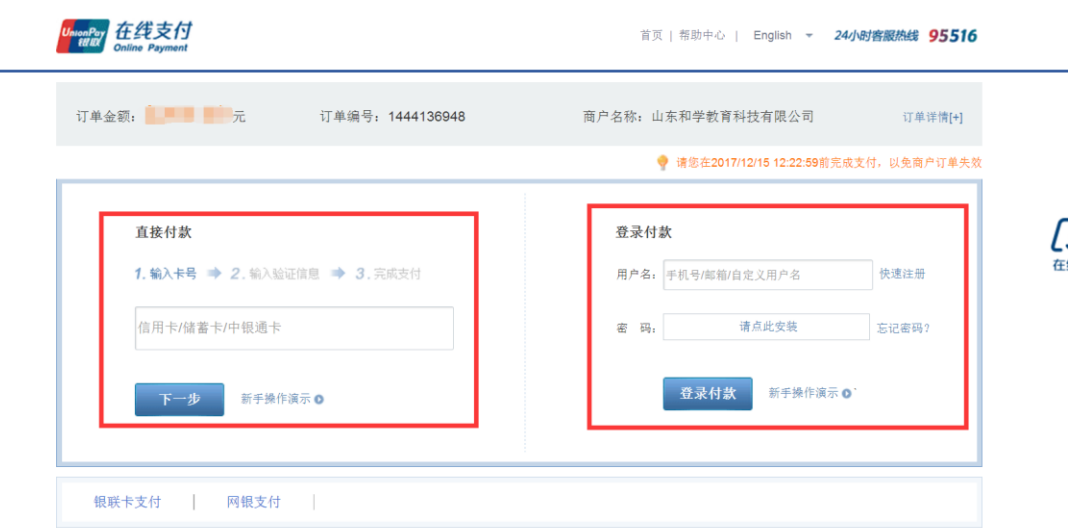

① 直接付款方式:

第一步: 输入准确的银行卡卡号(非中国银行卡都可以),再点击下一步。

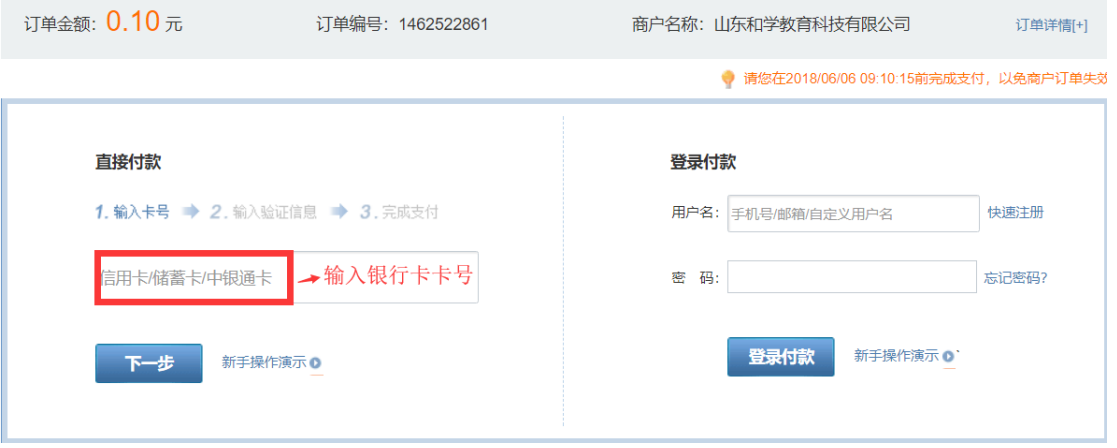

第二步: 输入银行卡密码, 短信验证码。

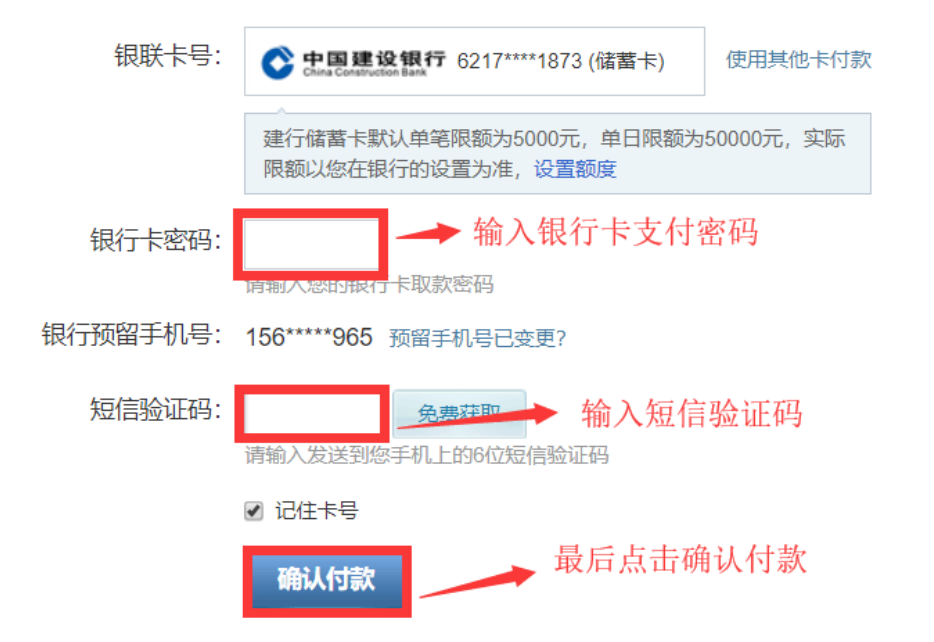

第三步:确认付款后,如果进入到下图的页面即表示支付成功,点击"返 回商户"支付完成。

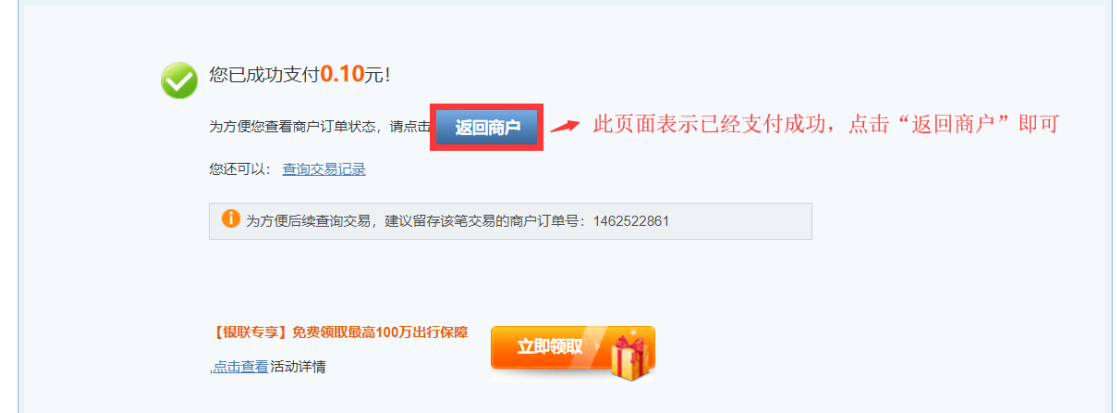

② 登录付款

第一步: 输入登录的用户名和密码。

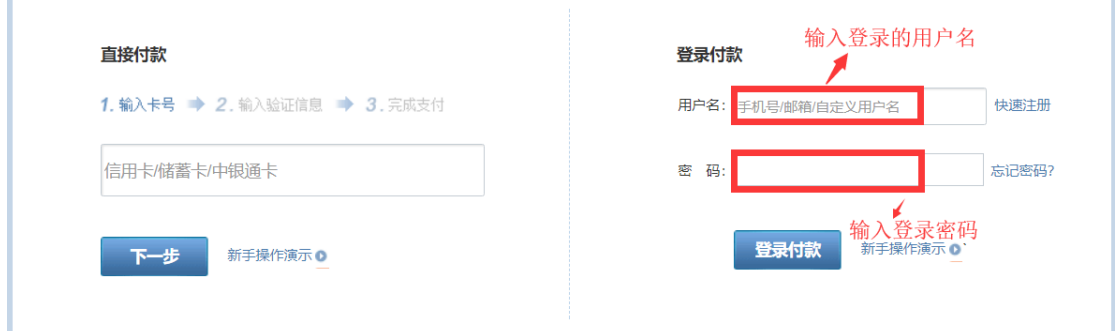

第二步: 登录成功后, 输入银行卡卡号。

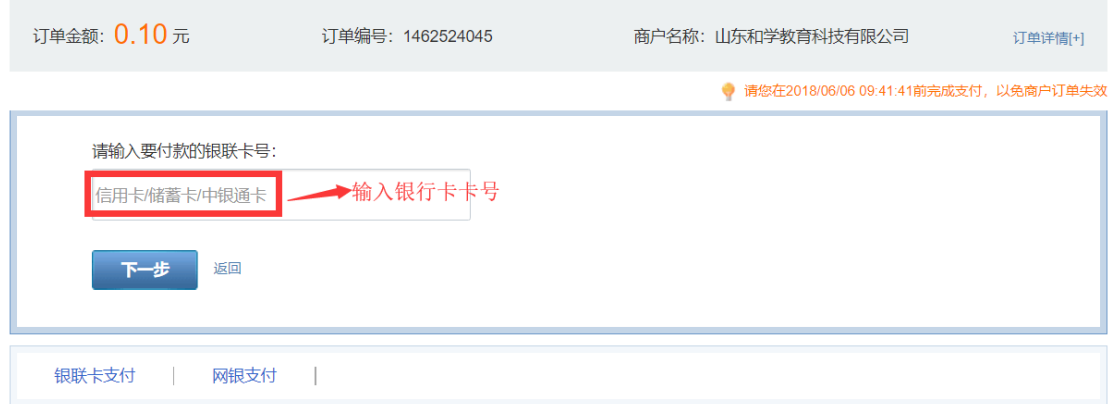

第三步:输入银行卡密码、短信验证码。

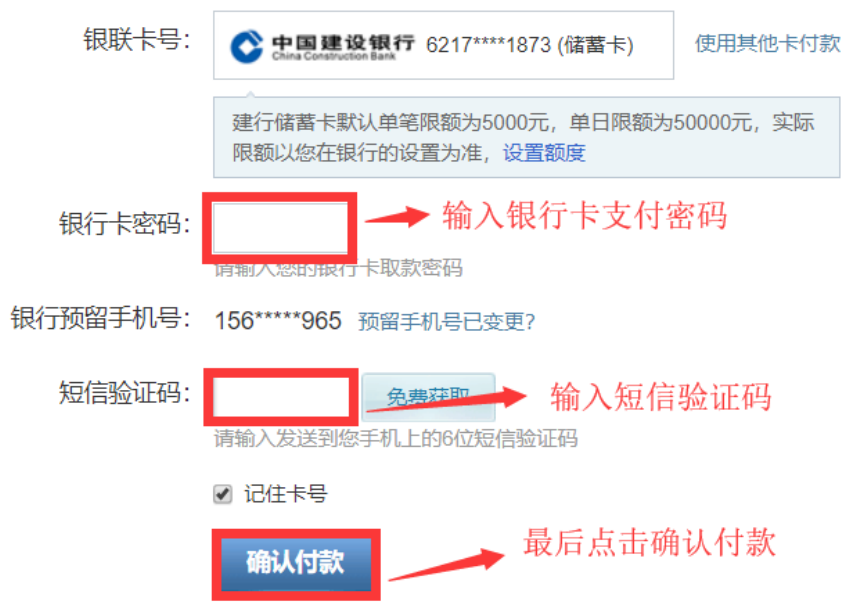

第四步:确认付款后,如果进入到下图的页面即表示支付成功,点击"返回商户" 支付完成。

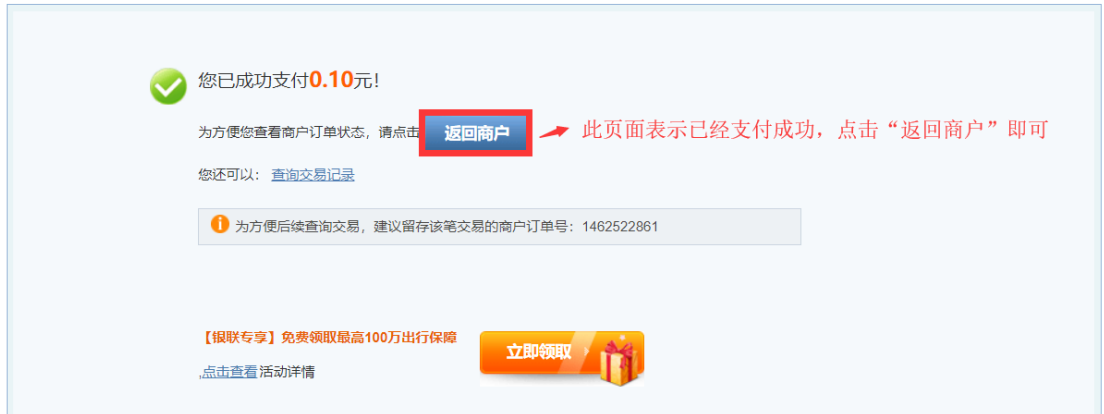

第五步: 在"费用明细"中查看自己的缴费订单详情。缴费状态为"缴费成 功"表示已支付成功, 缴费状态为"订单已失效"表示缴费失败, 缴费失败的重 新点击生成订单进行缴费即可。

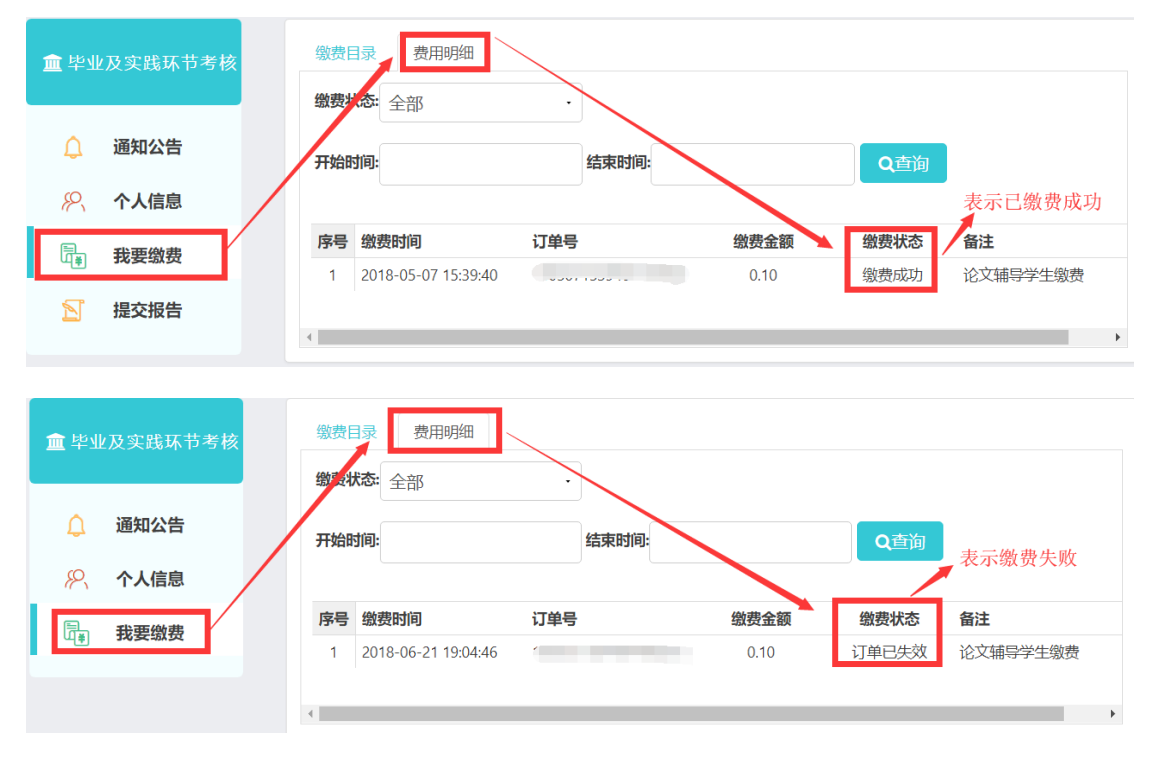

## <span id="page-12-0"></span>**2.3** 提交报告

进入"提交报告"页面,在学校规定的时间内在线提交毕业论文。考生完成网上 缴费和提交毕业论文的任务后,要关注审核进展情况,如果发现报告因乱码等原 因被驳回,要马上重新提交。

第一步:点击页面右上方的按钮,按照学校要求提交毕业论文。

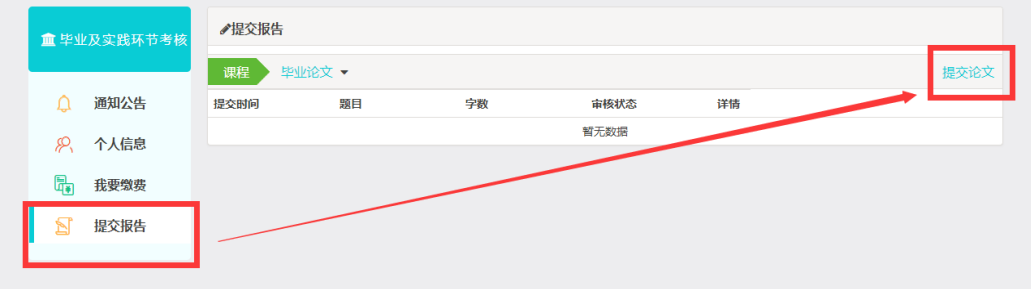

第二步:填写论文题目、字数,然后点击"选择文件"上传论文,最后点击"提 交"。(注意: 上传的文件只能是 word 格式)。

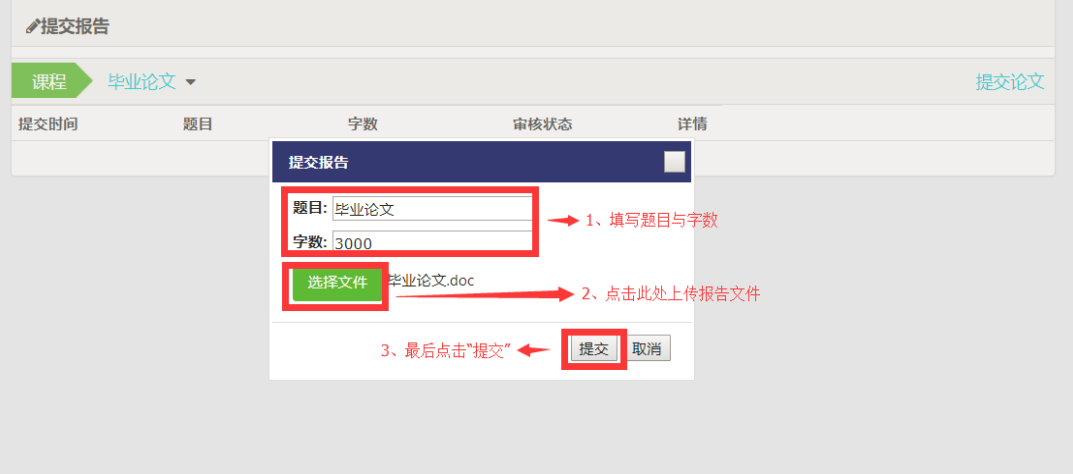

第三步: 提交成功后报告的审核状态为"等待审核"。

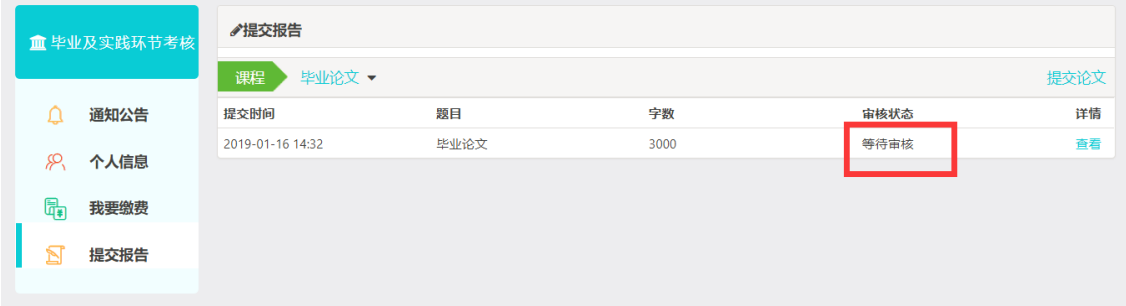

第四步: 当审核状态为"审核通过"时,表示该报告已被评阅完毕。

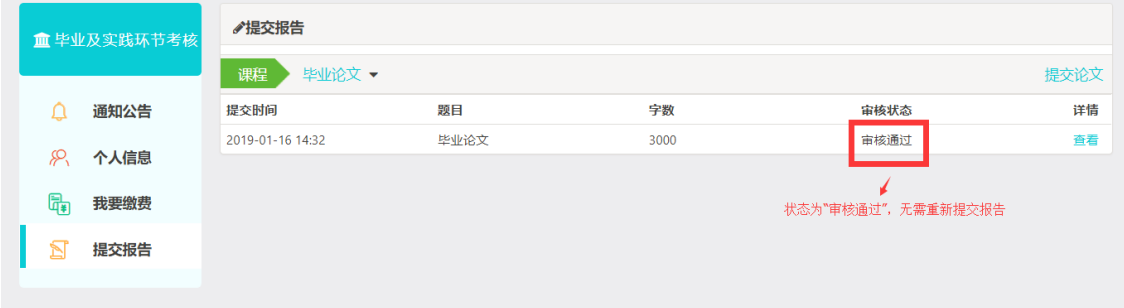

第五步: 当审核状态为"审核驳回"时,请考生在规定的提交时间内重新提交报 告。

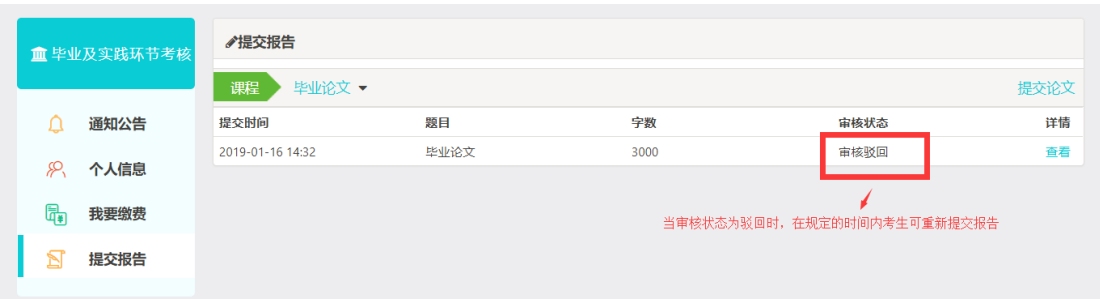

## <span id="page-14-0"></span>**2.4** 找回密码

考生忘记密码后,可以通过准考证号和绑定的手机号重新设置登录密码。

第一步: 考生打开齐鲁师范学院继续教育学院网址: [http://qlsfzk.sdcen.cn](http://qlsfzk.sdcen.cn/) (建议学生使用谷歌、火狐、IE9 以上浏览器使用平台),点击并进入"毕业及 实践环节考核管理系统"。

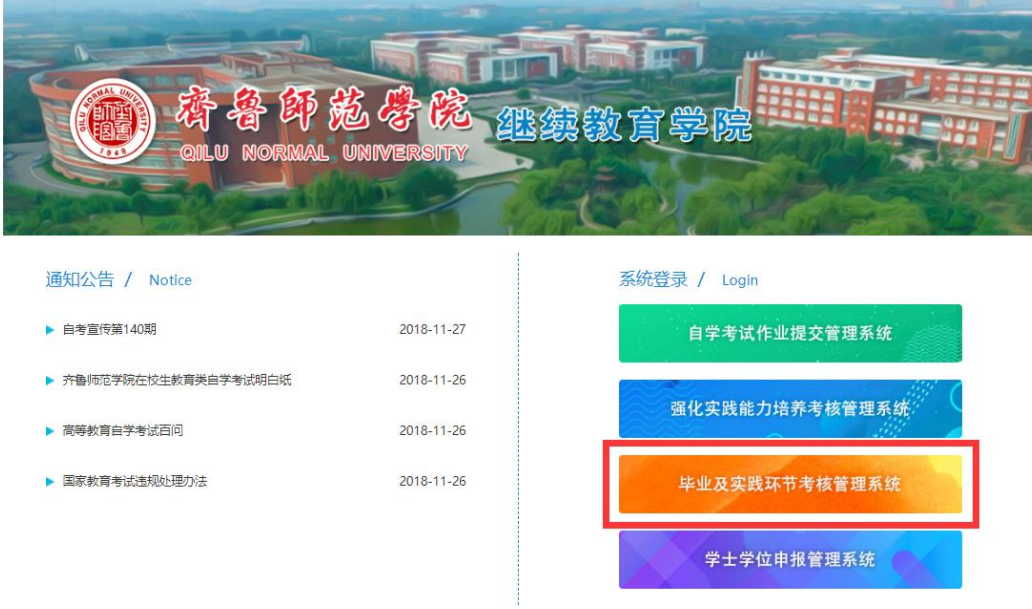

第二步: 点击"忘记密码"按钮,填写准考证号、手机号、验证码,输入新密 码、确认密码,最后点击"重置密码"按钮,重置后使用新密码登录系统。

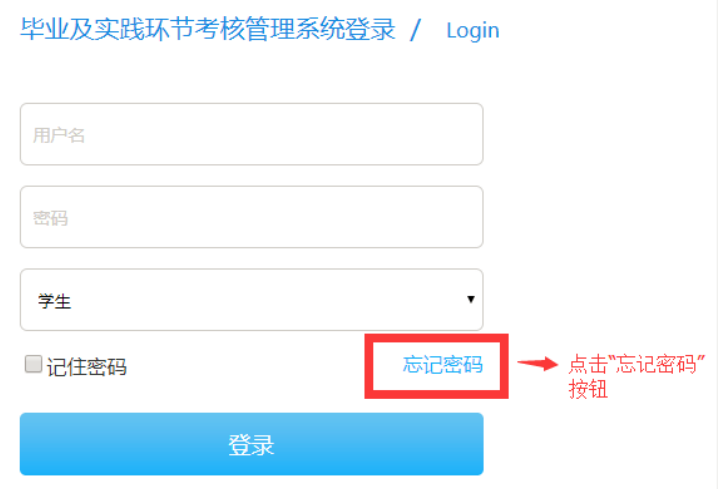

找回密码 / Retrieve The Password

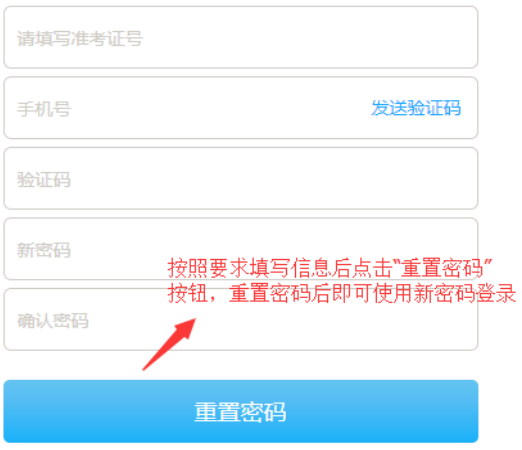

## <span id="page-15-0"></span>**2.5** 技术服务联系方式

考生在使用"毕业及实践环节考核管理系统"过程中有任何问题请拨 打电话 0532—86993692。